## Clinician guide: Real-time physiological monitoring

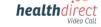

## Prompting a patient to connect their monitoring device during a Video Call

Please note: the screenshots below serve as a guide and may differ slightly depending on your device or screen orientation (these screenshots are from a computer).

 To enable your patient to pair their physiological monitoring device via Bluetooth, click on *Apps and Tools* at bottom right of the call screen.

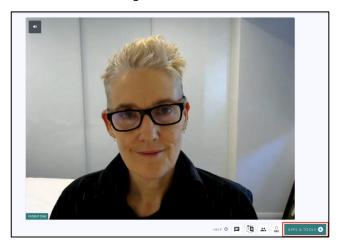

Next, select Patient Monitoring Device from the list of apps on the right hand side of your screen.

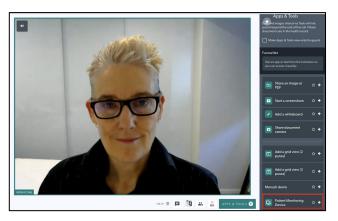

 Instruct your patient to turn on their device and place it on their finger. Please note: your screen is a representation of the screen presented to your patient. Ask them to click on Click Here to connect to your medical device.

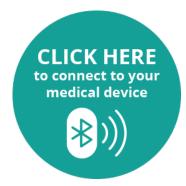

 A popup will appear on the patient's screen, allowing them to select their monitoring device to pair it to the Video Call. 5. Your patient's readings should display on the screen after a few moments.

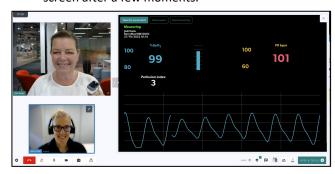

- 6. In the top left corner of the results screen, you have the following options:
  - Take the screenshot of the results;
  - Review the patient's data by selecting Data export in the top left corner. These results will download as a csv file.

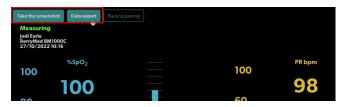

 If connectivity is lost, or readings are interrupted, you can select *Back to pairing* and prompt your patient to re-connect their device.

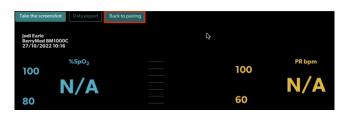

 If Bluetooth pairing fails, instruct the patient to select Add Manual Entry instead. When entered correctly, their results will display as shown below.

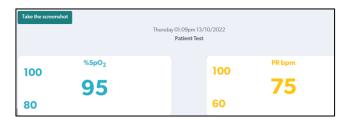

 When the necessary readings have been reviewed or saved, you may exit the app by simply clicking on the X at top right, or on the *bin* icon to remove it from the Active Tools list.

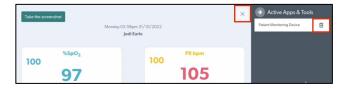

Use the link below or scan the QR code to access more information and support videos

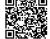